# **Kodak EasyShare HDTV dock**

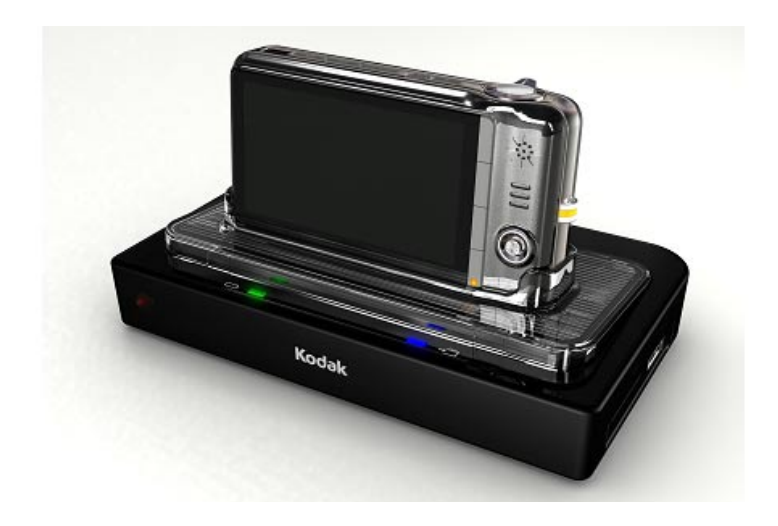

# **User's guide**

#### [www.kodak.com](http://www.kodak.com)

For help with your HDTV dock, [www.kodak.com/go/hdtvdocksupport](http://www.kodak.com/go/hdtvdocksupport).

# **Kodak**

Eastman Kodak Company Rochester, New York 14650 © Eastman Kodak Company, 2007 All screen images are simulated.

Kodak, EasyShare, and Perfect Touch are trademarks of Eastman Kodak Company. Eastman Kodak Company is an authorized licensee of the CompactFlash trademark. P/N 2F6570\_en

## **Front/Side View**

<span id="page-2-1"></span>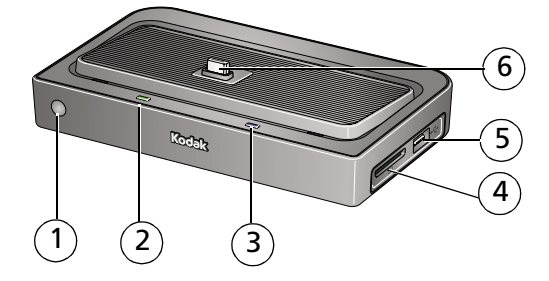

- 
- 
- <span id="page-2-0"></span>
- 1 Remote control sensor 4 Memory card slot SD, MMC
- 2 Charging light 5 USB connector
- 3 Power light 6 Dock connector

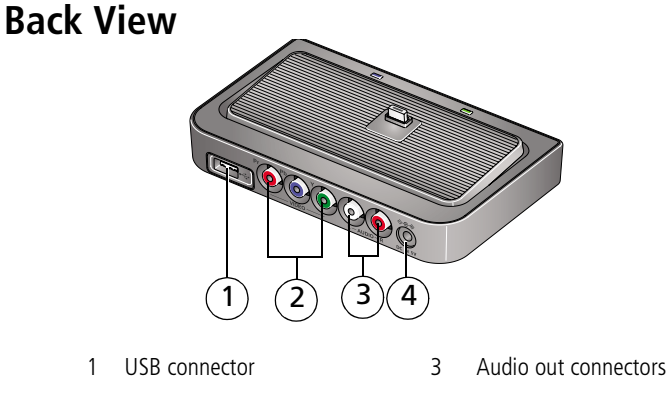

2 Video out connectors  $4$  DC-In (5 V)  $\blacklozenge \mathbb{C}$ 

*www.kodak.com/go/support* i

# **Table of contents**

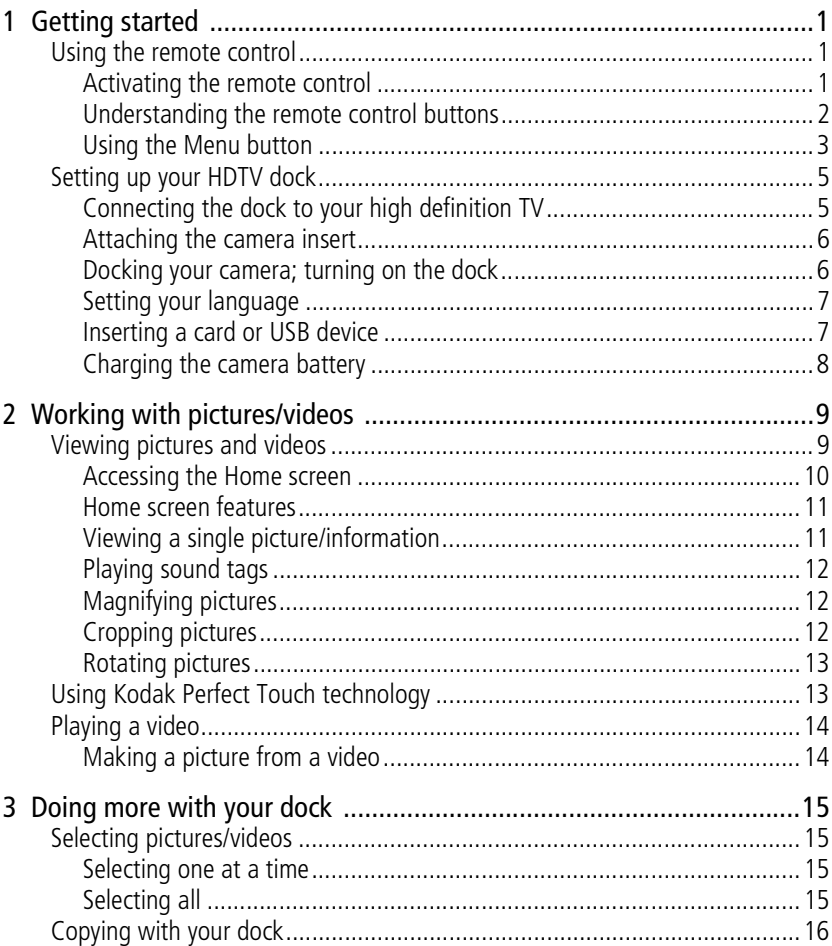

www.kodak.com/go/support

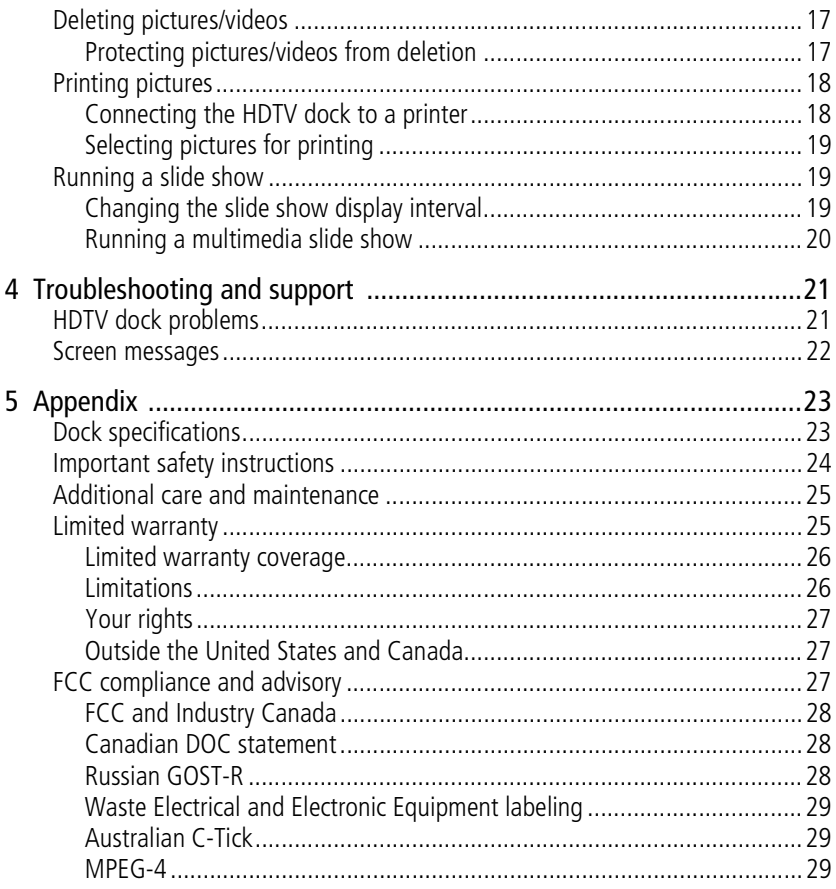

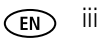

# <span id="page-5-0"></span>**1 Getting started**

Welcome to your Kodak EasyShare HDTV dock. Viewing your pictures and videos on a high definition TV couldn't be simpler!

# <span id="page-5-1"></span>**Using the remote control**

## <span id="page-5-2"></span>**Activating the remote control**

An activation tab protects the remote control battery during shipment.

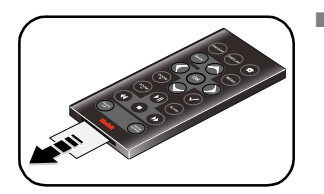

<span id="page-5-3"></span>■ Remove the tab to start using the remote.

There is no need to open the battery compartment or to remove the battery.

## <span id="page-6-0"></span>**Understanding the remote control buttons**

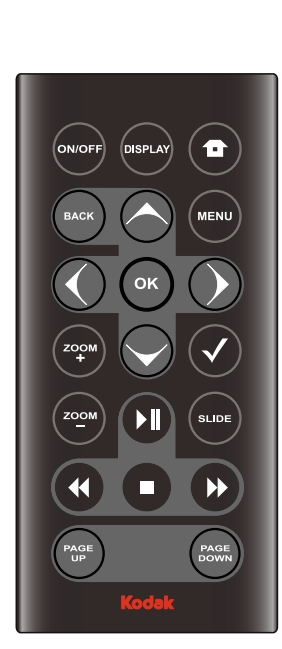

<span id="page-6-2"></span><span id="page-6-1"></span>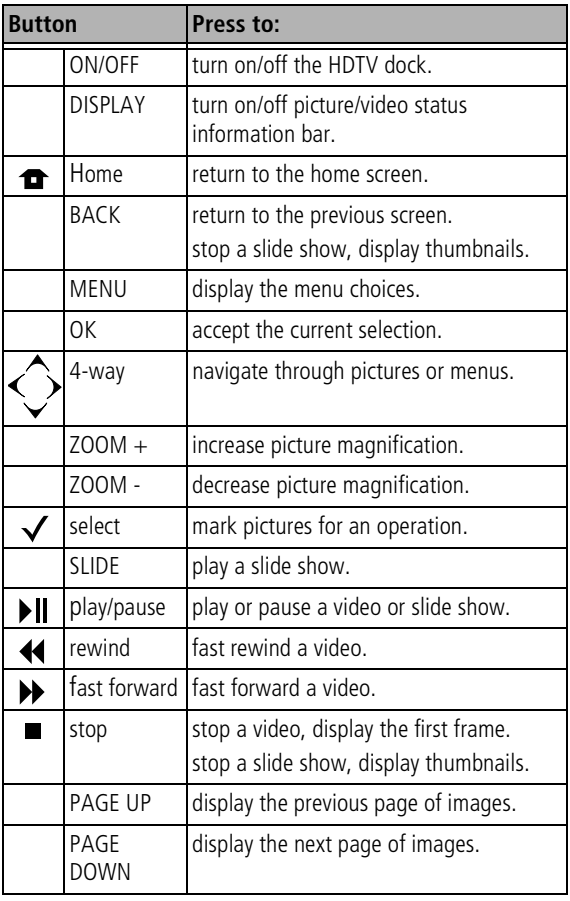

### <span id="page-7-1"></span><span id="page-7-0"></span>**Using the Menu button**

Use the Menu button to work with your pictures/videos and change your dock settings.

NOTE: The menu information appears on your television (see [page 9\)](#page-13-1).

- **1** Press the Menu button. (Press again to exit.)
- **2** Press  $\Diamond$  to highlight an option/setting, then press OK.
- **3** If necessary, choose a sub-menu option, then press OK.

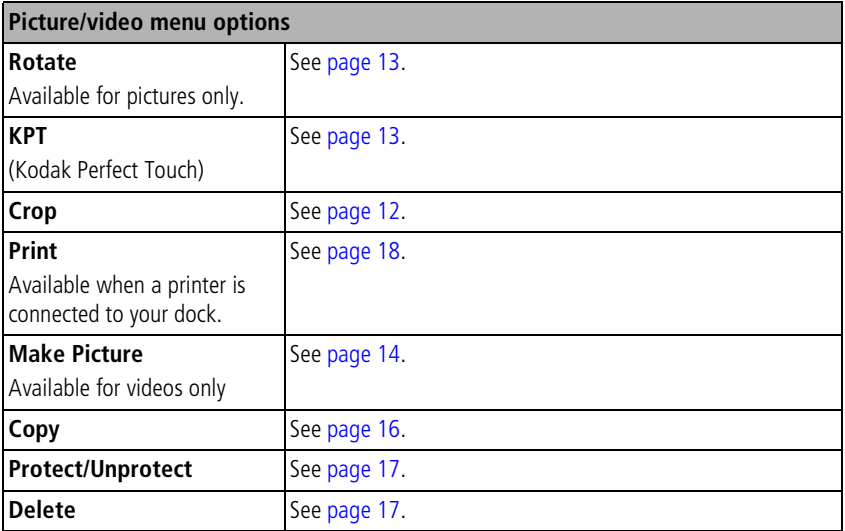

<span id="page-8-1"></span><span id="page-8-0"></span>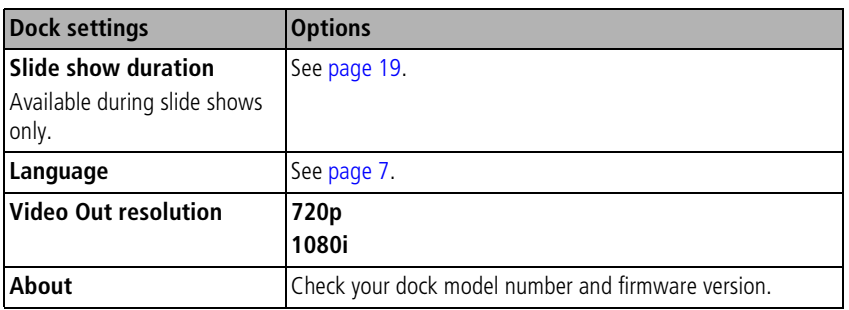

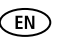

# <span id="page-9-3"></span><span id="page-9-0"></span>**Setting up your HDTV dock**

## <span id="page-9-1"></span>**Connecting the dock to your high definition TV**

**1** Plug in the power cable.

<span id="page-9-2"></span>NOTE: Your power cable (included with the dock) may be different from the one pictured. Use the plug that accommodates your type of power outlet.

- **2** Plug in the audio cable, matching the 2 color-coded connectors on the dock and the television.
- **3** Plug in the video cable, matching the 3 color-coded connectors on the dock and the television.

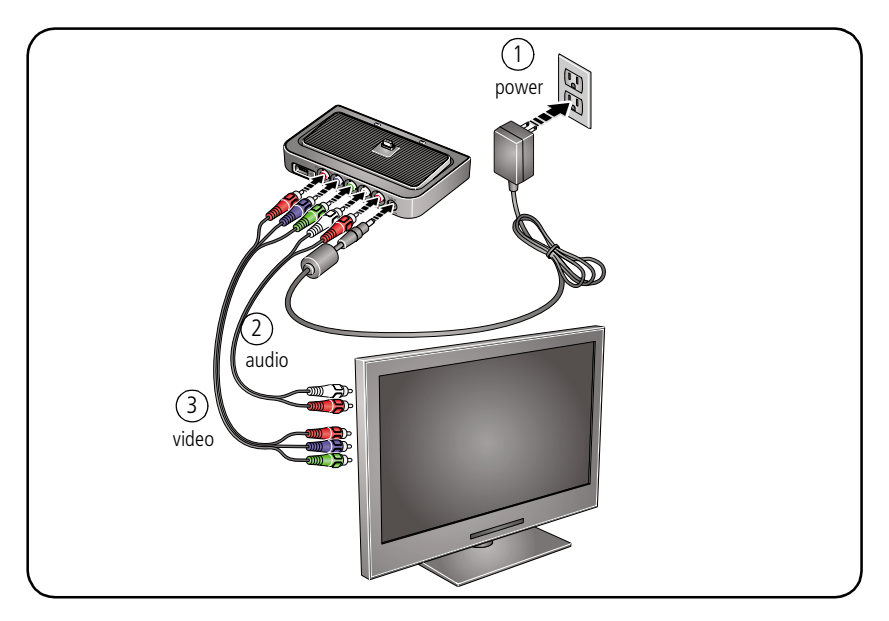

## <span id="page-10-0"></span>**Attaching the camera insert**

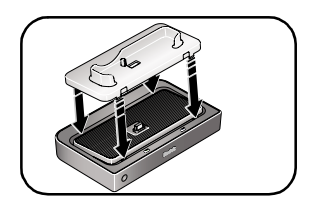

<span id="page-10-2"></span>■ Attach the custom camera insert included with your camera.

It provides a perfect fit for your camera.

<span id="page-10-3"></span>Contact your regional technical support for a replacement insert.

## <span id="page-10-1"></span>**Docking your camera; turning on the dock**

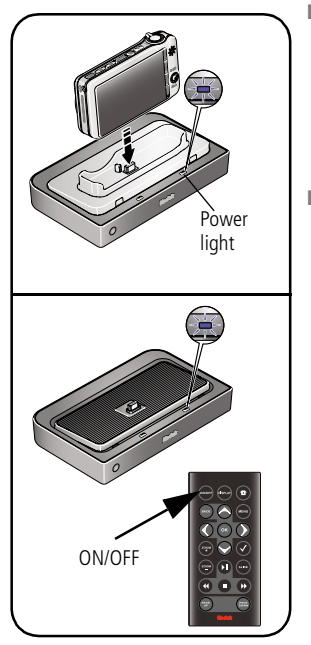

- Place your camera on the dock.
	- NOTE: Make sure the camera is set to the appropriate regional format (NTSC or PAL). See your camera user's guide for details.

OR

■ Press the ON/OFF button on the remote control.

*The power light goes on.*

*The welcome screen appears on your television while the dock is initializing, then the Home screen appears (see [page 10](#page-14-0)).*

## <span id="page-11-4"></span><span id="page-11-2"></span><span id="page-11-0"></span>**Setting your language**

On the remote control:

- **1** Press MENU.
- **2** Press  $\Diamond$  to highlight Settings, then press OK.
- **3** Press  $\sum$  to highlight Language, then press OK.
- **4** Press  $\Diamond$  to select your language, then press OK.

<span id="page-11-3"></span>Press  $\triangleleft$  to return to the previous screen.

## <span id="page-11-1"></span>**Inserting a card or USB device**

You can display pictures from a SD/MMC (Secure Digital/MultiMedia Card), or a removable USB device. There are two USB connectors on the dock, one on the side and one on the back.

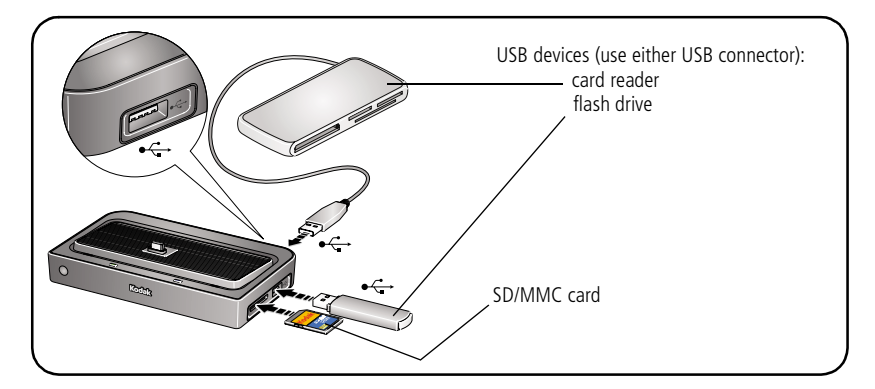

## <span id="page-12-0"></span>**Charging the camera battery**

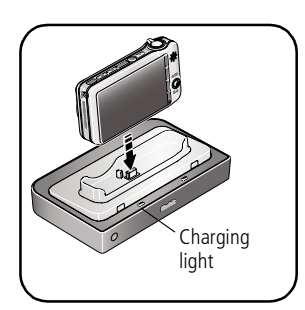

<span id="page-12-1"></span>**1** Make sure:

- the dock power is connected.
- a Kodak Ni-MH or Li-Ion rechargeable digital camera battery is in the camera and the camera is off.
- **2** Place the camera on the dock.

*Charging begins. Full charging takes up to 3 hours.*

#### **Charging light:**

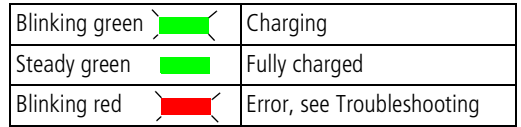

# <span id="page-13-2"></span><span id="page-13-0"></span>**2 Working with pictures/videos**

# <span id="page-13-1"></span>**Viewing pictures and videos**

Use your high definition television to view pictures and videos from a docked camera, memory card, or USB drive. (See [page 7](#page-11-1) for more details.)

- The Home screen displays your pictures and videos as thumbnails.
- Use the remote control  $\text{>}$  and OK buttons to navigate through your pictures/videos and to make your selections.

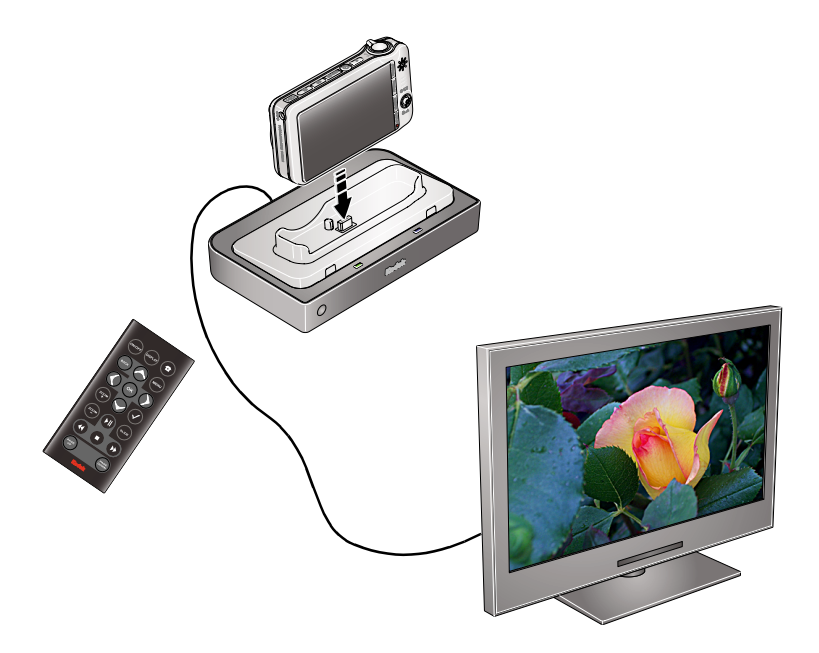

## <span id="page-14-1"></span><span id="page-14-0"></span>**Accessing the Home screen**

- **1** Connect the dock to your HD television (see [page 5\)](#page-9-1).
- **2** Dock your camera. (The dock turns on automatically.)
	- NOTE: Make sure the camera is set to the appropriate regional format (NTSC or PAL). See your camera user's guide for details.

OR

If your pictures/videos are on a memory card or USB flash drive:

- insert the memory card or USB flash drive (see [page 7\)](#page-11-1), then
- press ON/OFF on the remote control to turn on the dock

*The welcome screen appears on your television while the dock is initializing, then the Home screen appears.*

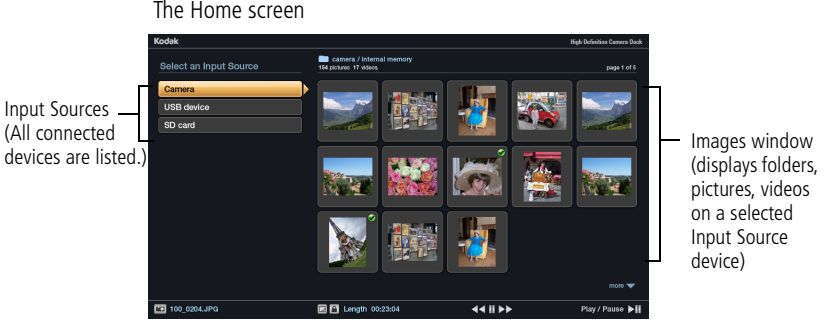

**3** Press  $\Diamond$  to highlight an Input Source (where your pictures/videos are located), then press OK.

*The images or image folder(s) appear in the images window.* 

To view folder contents, highlight a folder, then press OK.

To return to the Input Sources list, press BACK.

NOTE: Devices connected to the dock are listed as Input Sources.

## <span id="page-15-0"></span>**Home screen features**

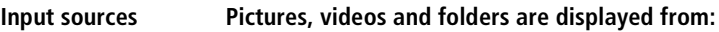

<span id="page-15-2"></span>Camera The camera that is placed on the dock.

SD card A card inserted in the dock memory card slot.

 $\Box$  USB device A USB device (flash drive, card reader, etc.) inserted in the dock USB connectors. Each device is shown as a separate source. Each card in a card reader is shown as a separate USB device. The device inserted into the side USB connector is shown first.

#### **Icons on thumbnails**

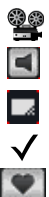

<span id="page-15-3"></span>Video (see [page 14](#page-18-2))

Picture has a sound tag (see [page 12\)](#page-16-3)

Multimedia slide show (see [page 20](#page-24-0))

Selected picture/video/folder (see [page 15\)](#page-19-1)

<span id="page-15-4"></span>View-only pictures/videos selected as Favorites on camera (see your camera user's guide)

## <span id="page-15-1"></span>**Viewing a single picture/information**

- **1** Press  $\langle \rangle$  on the remote control to locate a picture.
- **2** Press OK.
- **3** Press Display to turn on/off the picture information.
- **4** Press  $\leftrightarrow$  to view previous/next picture in a single, full screen.

To view pictures automatically in full-screen, press and hold  $\iff$  for approximately 2 seconds.

To return to the Home screen, press Back or  $\bigoplus$ .

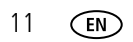

## <span id="page-16-6"></span><span id="page-16-3"></span><span id="page-16-0"></span>**Playing sound tags**

 $\blacksquare$  Images associated with sound tags are displayed with the  $\blacksquare$  icon.

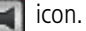

- In single-picture view, press the Play/Pause button.
- During sound play, the play time is displayed.
- Copying or deleting an image also copies and deletes any associated sound tags.

<span id="page-16-1"></span>To create sound tags, see your camera user's guide.

## **Magnifying pictures**

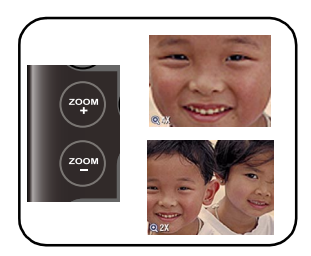

## <span id="page-16-2"></span>**Cropping pictures**

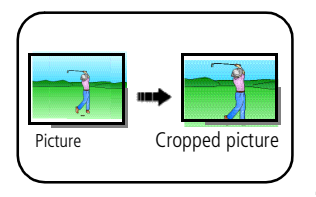

- <span id="page-16-5"></span>**1** In single-picture view, press  $\leq$  on the remote control to locate a picture.
- **2** Press the Zoom+ button to magnify 2X–4X.
- **3** Press  $\langle \rangle$  to view other parts of the picture.
- **4** Press the Zoom- button to return to 1X.

<span id="page-16-4"></span>NOTE: You can only magnify pictures that are larger than 2.0 MP.

- **1** In single-picture view, press  $\iff$  on the remote control to locate a picture.
- **2** Press the Menu button.
- **3** Press  $\circled{}$  to highlight Crop, then press OK.
- **4** Press Zoom+/Zoom- buttons to size the crop box.
- **5** Press  $\langle \rangle$  to move the crop box, then press OK.

NOTE: You can only crop pictures that are larger than 2.0 MP.

You can replace the original picture, or save the cropped picture as a new one in the same location as the original. A new name is assigned to the new picture.

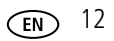

## <span id="page-17-3"></span><span id="page-17-0"></span>**Rotating pictures**

- **1** In single-picture view, press  $\leq$  on the remote control to locate a picture.
- **2** Press the Menu button.
- **3** Press  $\Diamond$  to highlight a rotation option (Clockwise or Counterclockwise), then press OK.

<span id="page-17-1"></span>NOTE: You can only rotate pictures that are unprotected and are larger than 2.0 MP (see [page 17\)](#page-21-1).

# <span id="page-17-2"></span>**Using Kodak Perfect Touch technology**

Kodak Perfect Touch technology helps ensure better, brighter pictures and can only be applied to pictures that are larger than 2.0 MP.

- **1** In single-picture view, press Menu on the remote control.
- **2** Press  $\bigwedge$  to highlight KPT.

*A confirmation message then a split screen with the original and the enhanced image appear.*

- **3** Press  $\leftrightarrow$  to highlight your preference (the Original or the Kodak Perfect Touch image), then press OK.
- **4** Press  $\leftrightarrow$  to view other parts of the picture.
- **5** Press OK. Follow the screen prompts to replace the original picture or to save the enhanced picture as a new one.

NOTE: The new picture is assigned a name and is saved in the same location as the original.

■ Press the Menu button to exit the menu.

## <span id="page-18-3"></span><span id="page-18-2"></span><span id="page-18-0"></span>**Playing a video**

- In thumbnails view, videos are marked with  $\mathcal{P}$ . To play the video, highlight a video thumbnail, then press OK. Press PLAY or OK when the first frame appears (single view).
- During a slide show, videos play automatically. When the video ends, the slide show resumes.
- Video buttons on the remote control:

<span id="page-18-7"></span><span id="page-18-6"></span><span id="page-18-5"></span>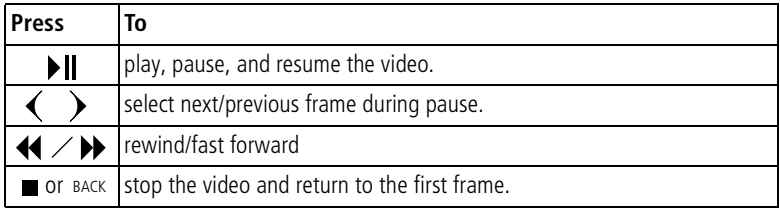

## <span id="page-18-8"></span><span id="page-18-1"></span>**Making a picture from a video**

You can choose a single frame from a video, then save it as a new picture.

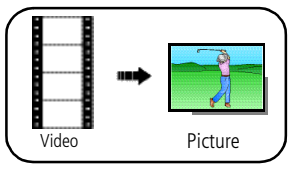

- <span id="page-18-4"></span>**1** Press  $\bullet$  | on the remote control to pause the video.
- **2** Press the Menu button.
- **3** Highlight Make Picture, then press OK.

*The video frame is selected and a confirmation screen appears. You return to the paused frame when the picture is created.*

NOTE: The original video frame remains when you create a picture.

The new picture is assigned a name and is saved in the same location as the video.

# <span id="page-19-0"></span>**3 Doing more with your dock**

## <span id="page-19-5"></span><span id="page-19-4"></span><span id="page-19-1"></span>**Selecting pictures/videos**

Use the multi-select feature to copy, delete, or protect two or more pictures.

## <span id="page-19-2"></span>**Selecting one at a time**

- **1** In thumbnails view, press  $\langle \rangle$  to highlight a picture/video, then press  $\sqrt{\ }$ .
- **2** Continue selecting pictures/videos.

A check mark appears on the selected pictures. Press  $\sqrt{\ }$  again to remove a check *mark. You can now copy, delete, or protect all selected pictures.* 

## <span id="page-19-3"></span>**Selecting all**

- **1** Press the Menu button after accessing the Home screen (see [page 10](#page-14-0)).
- **2** Press  $\bigcirc$  to highlight Select all, then press OK.

*A check mark is displayed on all pictures/videos in your current location.*

To remove all check marks, press the Menu button, highlight Unselect all, then press OK.

# <span id="page-20-1"></span><span id="page-20-0"></span>**Copying with your dock**

You can copy pictures/videos from your current picture location to any other connected device or location. For example, copy pictures/videos from a docked camera to a memory card or flash drive; or copy between a USB device and a memory card. To connect a device, see [page 7.](#page-11-1)

- **1** Select single or multiple pictures/videos to copy (see [page 15\)](#page-19-4). Press the Menu button.
- **2** Press  $\Diamond$  to highlight Copy, then press OK.
- **3** Press  $\Diamond$  to highlight the location you want to copy to, then press OK.

*The picture/video is copied and assigned a new name.*

# <span id="page-21-2"></span><span id="page-21-0"></span>**Deleting pictures/videos**

- **1** Select single or multiple pictures/videos to delete (see [page 15\)](#page-19-4). Press the Menu button.
- **2** Press  $\bigcirc$  to highlight Delete, then press OK.

*An option screen appears to the right.*

**3** Press  $\bigcirc$  to highlight your choice, then press OK.

*A confirmation screen appears.* 

**4** Press  $\leftrightarrow$  to highlight Yes (or another available option), then press OK. To cancel the deletion, highlight No (or Cancel), then press OK.

*The selected single or multiple pictures/videos are deleted.*

NOTE: You can delete pictures/videos from a docked camera (internal memory or memory card); a memory card (in dock slot or card reader); and some USB devices.

<span id="page-21-3"></span>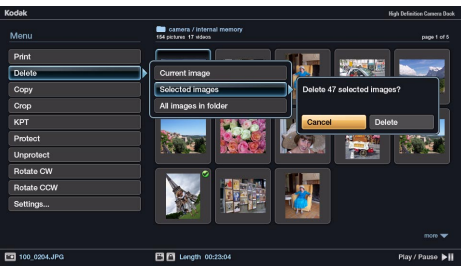

## <span id="page-21-1"></span>**Protecting pictures/videos from deletion**

- **1** Select single or multiple pictures/videos to protect from deletion (see [page 15](#page-19-4)). Press the Menu button.
- **2** Press  $\Diamond$  to highlight Protect, then press OK.

*The picture/video is protected and cannot be deleted. The Protect icon*  $\Omega$  *appears with the protected picture/video.*

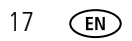

17 *www.kodak.com/go/support*

## <span id="page-22-4"></span><span id="page-22-0"></span>**Printing pictures**

<span id="page-22-3"></span>You can print pictures from a docked camera, memory card, or USB device such as a flash drive. Printing is available only for images larger than 160 x 120 and when your dock is connected with a USB cable to a Kodak EasyShare or PictBridge enabled printer. Purchase these and other accessories at a dealer of Kodak products or visit [www.kodak.com/go/hdtvdockaccessories.](http://www.kodak.com/go/hdtvdockaccessories)

## <span id="page-22-2"></span><span id="page-22-1"></span>**Connecting the HDTV dock to a printer**

- **1** Connect the dock power.
- **2** Do one of the following to turn on the dock:
	- dock your camera
		- NOTE: Make sure the camera is set to the appropriate regional format (NTSC or PAL). See your camera user's guide for details.

OR

- insert a memory card, or connect a USB device (see [page 7](#page-11-1)), then press ON/OFF on the remote control.
- **3** Connect the USB cable from the dock to the printer.
- **4** Turn on the printer.

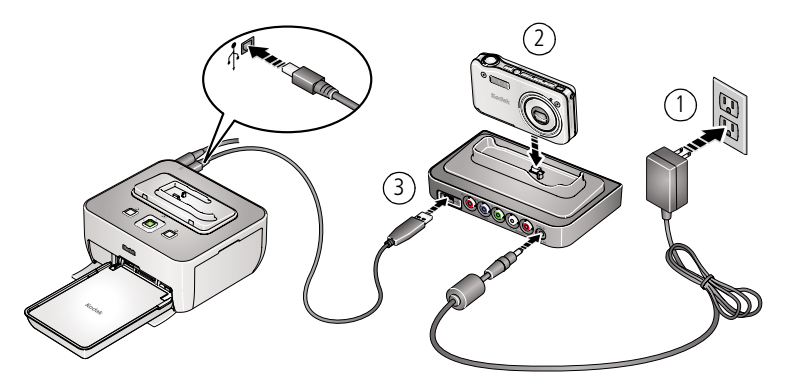

## <span id="page-23-4"></span><span id="page-23-0"></span>**Selecting pictures for printing**

- **1** Select a single picture to print (see [page 15](#page-19-4)). Press the Menu button.
- **2** Highlight Print, then press OK.
- **3** Press  $\diamondsuit$  to select the print quantity (1-39).

To fast scroll, press and hold the  $\Diamond$  buttons for approximately 2 seconds.

**4** Press OK to begin printing.

<span id="page-23-5"></span>To cancel printing, press BACK.

# <span id="page-23-1"></span>**Running a slide show**

- To start a slide show from any selected picture (in thumbnail or single view), press the SLIDE button.
- Images with sound tags do not play sound during a slide show.
- $\blacksquare$  A slide show plays continuously until you pause or end it.
- To pause a slide show, press •II . Press again to play. NOTE: The display interval is reset during pause. To change the time, see [page 19.](#page-23-3) During pause, use the  $\Longleftrightarrow$  buttons to view previous/next picture. If you are in movie mode, the first frame is displayed.
- $\blacksquare$  To end a slide show, press  $\blacksquare$ .

## <span id="page-23-6"></span><span id="page-23-3"></span><span id="page-23-2"></span>**Changing the slide show display interval**

The default interval setting displays each picture for 5 seconds. You can set the display interval at 3, 5, 10, 15, 30, or 60 seconds.

- **1** On the Slide Show menu, press  $\diamondsuit$  to highlight Interval, then press OK.
- **2** Press  $\Diamond$  to highlight a display interval, then press OK.

NOTE: The interval setting remains until you change it.

### <span id="page-24-0"></span>**Running a multimedia slide show**

Each multimedia slide show (MMS) folder contains the slide show images, an audio file, and a description file (for play order, music, and visual effects).

- From the Home screen, press < $\diamondsuit$  to select a MMS folder (thumbnail with  $\Box$ a).
- To start the multimedia slide show, press OK. NOTE: You cannot pause/play a multimedia slide show.
- $\blacksquare$  To end a multimedia slide show, press  $\blacksquare$ .

To create multimedia slide shows, see your camera user's guide.

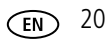

# <span id="page-25-2"></span><span id="page-25-0"></span>**4 Troubleshooting and support**

For step-by-step product support, visit [www.kodak.com/go/hdtvdocksupport](http://www.kodak.com/go/hdtvdocksupport) and select Interactive Troubleshooting & Repairs.

## <span id="page-25-3"></span><span id="page-25-1"></span>**HDTV dock problems**

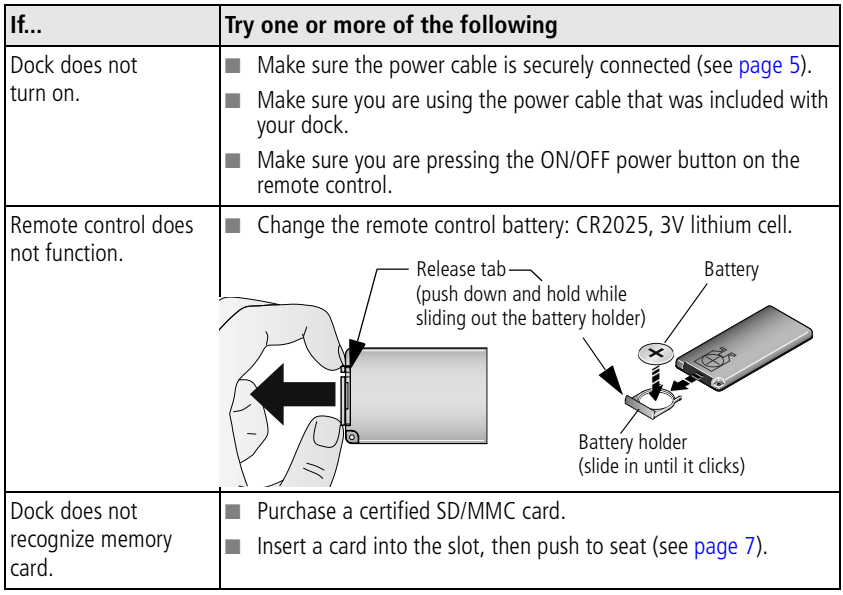

## <span id="page-26-1"></span><span id="page-26-0"></span>**Screen messages**

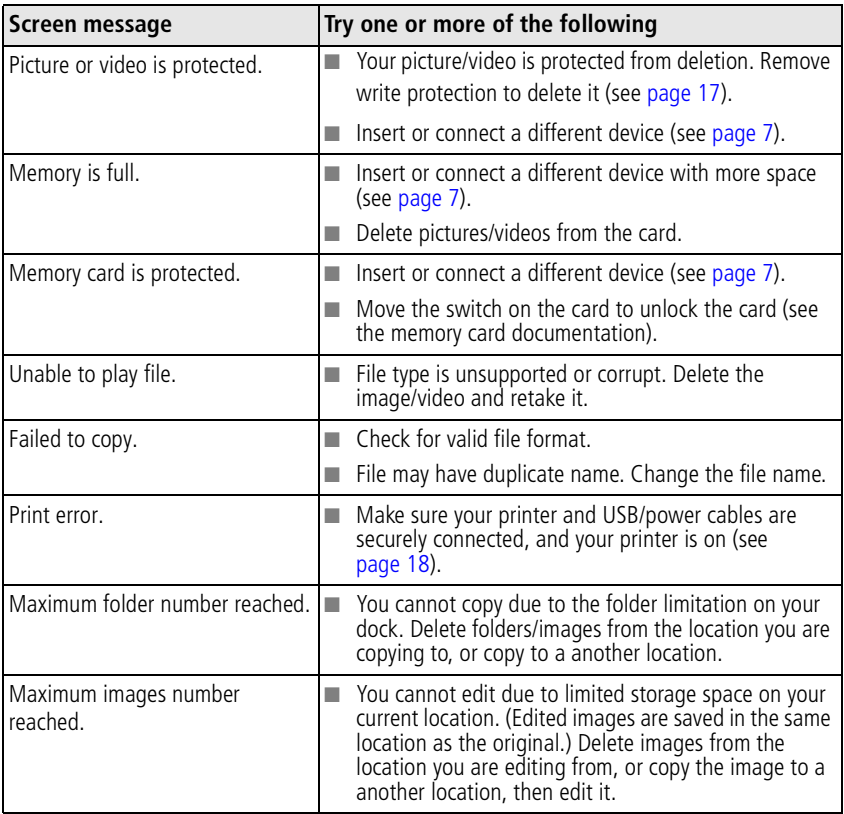

# <span id="page-27-2"></span><span id="page-27-0"></span>**5 Appendix**

# <span id="page-27-4"></span><span id="page-27-1"></span>**Dock specifications**

For more specifications, visit [www.kodak.com/go/hdtvdocksupport.](http://www.kodak.com/go/hdtvdocksupport)

<span id="page-27-5"></span><span id="page-27-3"></span>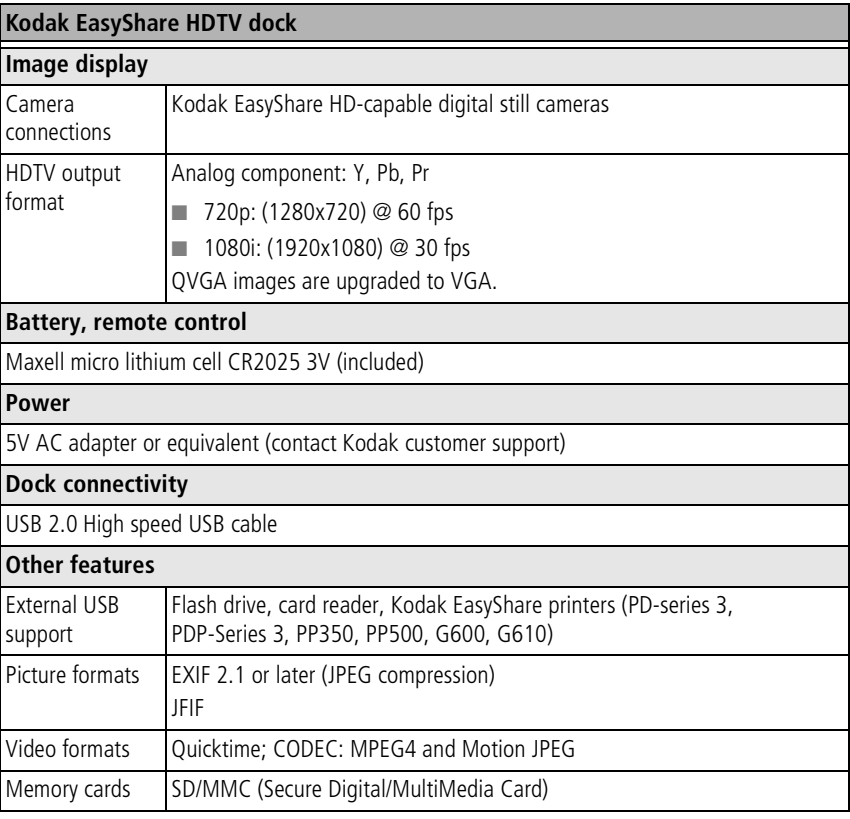

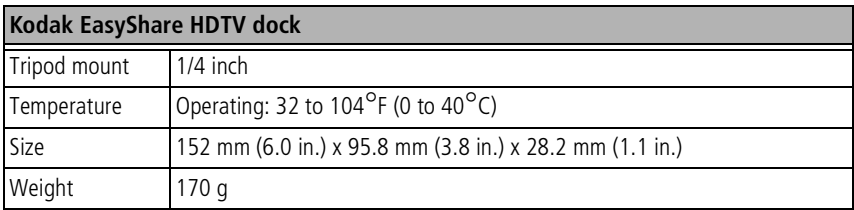

## <span id="page-28-0"></span>**Important safety instructions**

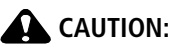

<span id="page-28-1"></span>**Do not disassemble this product; there are no user-serviceable parts inside. Refer servicing to qualified service personnel. Do not expose this product to liquid, moisture, or extreme temperatures. The use of controls, adjustments, or procedures other than those specified herein may result in exposure to shock and/or electrical or mechanical hazards.**

- The use of an accessory that is not recommended by Kodak may cause fire, electric shock, or injury. For approved accessories, visit [www.kodak/go/accessories](http://www.kodak.com/go/accessories).
- Use only a USB-certified computer equipped with a current-limiting motherboard. Contact your computer manufacturer if you have questions.
- When removing the battery from the remote, allow it to cool; it may be hot.
- Follow all warnings and instructions supplied by the battery manufacturer.
- Use only batteries approved for this product to avoid risk of explosion.
- Keep batteries out of the reach of children.
- Do not allow batteries to touch metal objects, including coins. Otherwise, a battery may short circuit, discharge energy, become hot, or leak.
- Do not disassemble, install backward, or expose batteries to liquid, moisture, fire, or extreme temperature.
- Remove the battery when the product is stored for an extended period of time. In

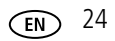

the unlikely event that battery fluid leaks inside the product, contact Kodak customer support.

- $\blacksquare$  In the unlikely event that battery fluid leaks onto your skin, wash immediately with water and contact your local health provider. For additional health-related information, contact your local Kodak customer support.
- Dispose of batteries according to local and national regulations. Visit [www.kodak.com/go/kes.](http://www.kodak.com/go/kes)
- Do not charge non-rechargeable batteries. For more information on batteries, visit [www.kodak.com/go/batterytypes.](http://www.kodak.com/go/batterytypes)
- HDTV dock and remote control battery may include perchlorate material. Special handling may apply in California.
- $\blacksquare$  Read and follow all warnings and instructions supplied by the battery manufacturer.

# <span id="page-29-3"></span><span id="page-29-0"></span>**Additional care and maintenance**

- Do not allow chemicals, such as suntan lotion, to contact painted surfaces.
- Service agreements are available in some countries. Contact a dealer of Kodak products for more information.
- <span id="page-29-2"></span>■ For dock disposal or recycling information, contact your local authorities. In the US, visit the Electronics Industry Alliance Web site at [www.eiae.org](http://www.eiae.org) or visit [www.kodak.com/go/hdtvdocksupport.](http://www.kodak.com/go/hdtvdocksupport)

# <span id="page-29-4"></span><span id="page-29-1"></span>**Limited warranty**

Kodak warrants Kodak consumer electronic products and accessories ("Products"), excluding batteries, to be free from malfunctions and defects in both materials and workmanship for one year from the date of purchase. Retain the original dated sales receipt. Proof of the date of purchase will be required with any request for warranty repair.

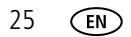

## <span id="page-30-0"></span>**Limited warranty coverage**

Warranty service is only available from within the country where the Products were originally purchased. You may be required to ship Products, at your expense, to the authorized service facility for the country where the Products were purchased. Kodak will repair or replace Products if they fail to function properly during the warranty period, subject to any conditions and/or limitations stated herein. Warranty service will include all labor as well as any necessary adjustments and/or replacement parts. If Kodak is unable to repair or replace a Product, Kodak will, at its option, refund the purchase price paid for the Product provided the Product has been returned to Kodak along with proof of the purchase price paid. Repair, replacement, or refund of the purchase price are the sole remedies under the warranty. If replacement parts are used in making repairs, those parts may be remanufactured, or may contain remanufactured materials. If it is necessary to replace the entire Product, it may be replaced with a remanufactured Product. Remanufactured Products, parts and materials are warranted for the remaining warranty term of the original Product, or 90 days after the date of repair or replacement, whichever is longer.

## <span id="page-30-1"></span>**Limitations**

This warranty does not cover circumstances beyond Kodak's control. This warranty does not apply when failure is due to shipping damage, accident, alteration, modification, unauthorized service, misuse, abuse, use with incompatible accessories or attachments, failure to follow Kodak's operation, maintenance or repacking instructions, failure to use items supplied by Kodak (such as adapters and cables), or claims made after the duration of this warranty. Kodak makes no other express or implied warranty for this product, and disclaims the implied warranties of merchantability and fitness for a particular purpose. In the event that the exclusion of any implied warranty is ineffective under the law, the duration of the implied warranty will be one year from the purchase date or such longer period as required by law. The option of repair, replacement, or refund is Kodak's only obligation. Kodak will not be responsible for any special, consequential or incidental damages resulting from the sale, purchase, or use of this product regardless of the cause. Liability for any special, consequential or incidental damages (including but not limited to loss of revenue or

profit, downtime costs, loss of the use of the equipment, cost of substitute equipment, facilities or services, or claims of your customers for such damages resulting from the purchase use or failure of the Product), regardless of cause or for breach of any written or implied warranty is expressly disclaimed.

## <span id="page-31-0"></span>**Your rights**

Some states or jurisdictions do not allow exclusion or limitation of incidental or consequential damages, so the above limitation or exclusion may not apply to you. Some states or jurisdictions do not allow limitations on how long an implied warranty lasts, so the above limitation may not apply to you. This warranty gives you specific rights, and you may have other rights which vary from state to state or by jurisdiction.

## <span id="page-31-1"></span>**Outside the United States and Canada**

In countries other than the United States and Canada, the terms and conditions of this warranty may be different. Unless a specific Kodak warranty is communicated to the purchaser in writing by a Kodak company, no warranty or liability exists beyond any minimum requirements imposed by law, even though defect, damage, or loss may be by negligence or other act.

## <span id="page-31-3"></span><span id="page-31-2"></span>**FCC compliance and advisory**

Kodak EasyShare HDTV dock

This equipment has been tested and found to comply with the limits for a Class B digital device, pursuant to Part 15 of the FCC Rules. These limits are designed to provide reasonable protection against harmful interference in a residential installation.

This equipment generates, uses, and can radiate radio frequency energy and, if not installed or used in accordance with the instructions, may cause harmful interference to radio communications. However, there is no guarantee that interference will not occur in a particular installation.

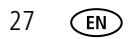

Any changes or modifications not expressly approved by the party responsible for compliance could void the user's authority to operate the equipment. Where shielded interface cables have been provided with the product or specified additional components or accessories elsewhere defined to be used with the installation of the product, they must be used in order to ensure compliance with FCC regulation.

## <span id="page-32-0"></span>**FCC and Industry Canada**

This device complies with Industry Canada RSS-210 and FCC Rules. Operation is subject to the following two conditions: (1) this device may not cause harmful interference, and (2) this device must accept any interference received, including interference that may cause undesired operation.

## <span id="page-32-1"></span>**Canadian DOC statement**

**DOC Class B Compliance—**This Class B digital apparatus complies with Canadian ICES-003.

**Observation des normes-Classe B—**Cet appareil numérique de la classe B est conforme à la norme NMB-003 du Canada.

## <span id="page-32-2"></span>**Russian GOST-R**

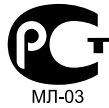

Kodak EasyShare HDTV dock Made in China Manufacturer name and address: Flextronics Manufacturing (Zhuhai) Co. Ltd. Flextronics Doumen Industrial Park Xin Qing Science & Technology Industrial Park Jing An, Doumen, Zhuhai, P.R. China Eastman Kodak Company Rochester, New York 14650

All other components according to individual marking.

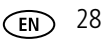

## <span id="page-33-0"></span>**Waste Electrical and Electronic Equipment labeling**

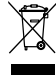

**In Europe:** For human/environmental protection, it is your responsibility to dispose of this equipment at a collection facility established for this purpose (separate from municipal waste). For more information, contact your retailer, collection facility, or appropriate local authorities; or visit [www.kodak.com/go/recycle](http://www.kodak.com/go/recycle). (Product weight: 170 g.)

## <span id="page-33-1"></span>**Australian C-Tick**

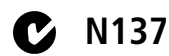

## <span id="page-33-2"></span>**MPEG-4**

Use of this product in any manner that complies with the MPEG-4 visual standard is prohibited, except for use by a consumer engaging in personal and non-commercial activities.

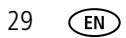

# **Index 11**

## **A**

[about dock, 4](#page-8-0) [appendix, 23](#page-27-2) [audio out connectors, i](#page-2-0)

#### **B**

battery [remote control, 23](#page-27-3) [safety, 24](#page-28-1) [battery charging, 8](#page-12-1)

#### **C**

[camera battery, charging, 8](#page-12-1) [camera insert, attaching, 6](#page-10-2) [card reader, attaching, 7](#page-11-3) [copying, 16](#page-20-1) [cropping pictures, 12](#page-16-4)

#### **D**

[DC-In, i](#page-2-0) [deleting, 17](#page-21-2) [disposal, recycling, 25](#page-29-2) dock [cleaning, 25](#page-29-3) [connecting to camera, 6](#page-10-3) [connecting to printer, 18](#page-22-2) [connecting to television, 5](#page-9-2) [product views, i](#page-2-1) [setup, 5](#page-9-3) [specifications, 23](#page-27-4) [dock, turning on/off, 6](#page-10-3)

## **E**

[error messages, 22](#page-26-1)

#### **F**

[flash drive, connecting, 7](#page-11-3)

#### **H**

[help, 21](#page-25-2) home screen [accessing, 10](#page-14-1) [features, 11](#page-15-2) [icons, 11](#page-15-3)

#### **K**

[KPT \(Kodak Perfect Touch\)](#page-17-2)  technology, 13

#### **L**

[language, setting, 7](#page-11-4)

#### **M**

[magnifying pictures, 12](#page-16-5) [memory card slot, i](#page-2-1) [memory card, inserting, 7](#page-11-3) [menu options, 3](#page-7-1)

#### **O**

[on/off button, 2](#page-6-1)

#### **P**

[PictBridge enabled printer, 18](#page-22-3) [picture information, 11](#page-15-4)

*www.kodak.com/go/support* 30

pictures [cropping, 12](#page-16-4) [enhancing, 13](#page-17-2) [magnifying, 12](#page-16-5) [rotating, 13](#page-17-3) [selecting, 15](#page-19-5) [viewing, 9](#page-13-2) [playing a video, 14](#page-18-3) power [on/off button, 2](#page-6-1) [specifications, 23](#page-27-5) [printer, connecting to dock, 18](#page-22-2) [printing, 18](#page-22-4) [printing, PictBridge printer, 18](#page-22-3) [printing, selecting pictures for, 19](#page-23-4) [problems, solving, 21](#page-25-2) [protecting pictures, videos, 17](#page-21-3)

### **R**

[recycling, disposal, 25](#page-29-2) [regulatory compliance, 27](#page-31-3) remote control [activating, 1](#page-5-3) [battery type, 23](#page-27-3) [buttons, 2](#page-6-2) [rotating pictures, 13](#page-17-3) [running a slide show, 19](#page-23-5)

#### **S**

[safety information, 24](#page-28-1) [screen messages, 22](#page-26-1) [SD/MMC, inserting, 7](#page-11-3) [sensor, i](#page-2-1) [settings, changing, 4](#page-8-1)

slide show [changing interval, 19](#page-23-6) [running, 19](#page-23-5) [sound tags, playing, 12](#page-16-6) [specifications, dock, 23](#page-27-4) [support, 21](#page-25-2)

#### **T**

[television, connecting to dock, 5](#page-9-2) [troubleshooting, 21](#page-25-3)

#### **U**

[USB connectors, i](#page-2-0) [USB device, connecting, 7](#page-11-3)

#### **V**

video [making a picture, 14](#page-18-4) [play/pause, 14](#page-18-5) [playing, 14](#page-18-3) [rewind/fast forward, 14](#page-18-6) [select frame, 14](#page-18-7) [stop, 14](#page-18-8) [video out connectors, i](#page-2-0) viewing [pictures/videos, 9](#page-13-2)

#### **W**

[warranty, 25](#page-29-4)

#### **Z**

[zoom in, 12](#page-16-5) [zoom out, 12](#page-16-5)

31 *www.kodak.com/go/support*